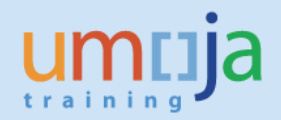

# **Table of Contents**

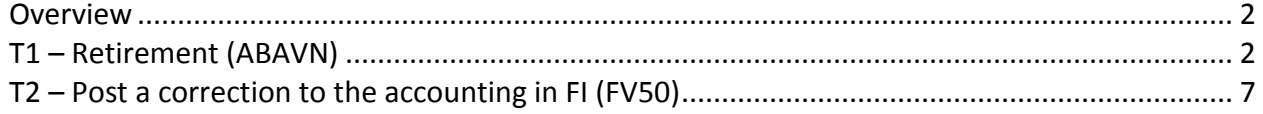

### <span id="page-1-0"></span>**Overview**

This Job Aid details the procedure for the retirement of an asset when it has been incorrectly capitalised. For example in the following cases:

- 1. The wrong material number was used during the SRM process (leading to the creation of an asset master & capitalisation of an asset).
- 2. The item was procured on behalf of non UN Secretariat (non-Umoja) agency, i.e. UNON procures a vehicle for IFAD .
- 3. The item would not be considered an asset of the UN Secretariat according to IPSAS (the UN has no control over the asset).

For further guidance on the criteria for recognition of an asset please refer t[o http://ipsas.un.org/:](http://ipsas.un.org/) UN Policy Framework for International Public Sector Accounting Standards

#### *Or more specifically*

UN IPSAS Corporate Guidance #10 Property Plant and Equipment (IPSAS 17) & UN IPSAS Corporate Guidance #5 Funding arrangements (section 6.2 project assets).

**IMPORTANT:** Note that procedure does not refer to donation of an asset at the end of the project. This should be handled according to existing retirement & property management processes (refer to the Job Aid on Retirement of Assets).

\* \* \* \* \* \* \* \* \* \* \* \* \* \* \* \* \* \* \* \* \* \* \* \* \* \* \* \* \* \* \* \* \* \* \* \* \* \* \* \* \* \* \* \* \* \* \* \* \*

## <span id="page-1-1"></span>**T1 – Retirement (ABAVN)**

*Note: it is important to use ABAVN to retire the asset rather than posting to the asset master or attempting to reverse a posting (in the case F-90 was used to manually create an asset) because it will ensure that any postings related to depreciation are corrected when depreciation is next run.*

Umoja Role: FA.15 Asset Accounting User

- 1. Log in to Umoja ECC.
- 2. Execute Transaction code **ABAVN** to start retirement of the asset.
- 3. In the Header enter Asset Number (and Sub-Number if applicable).

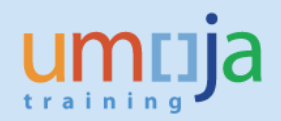

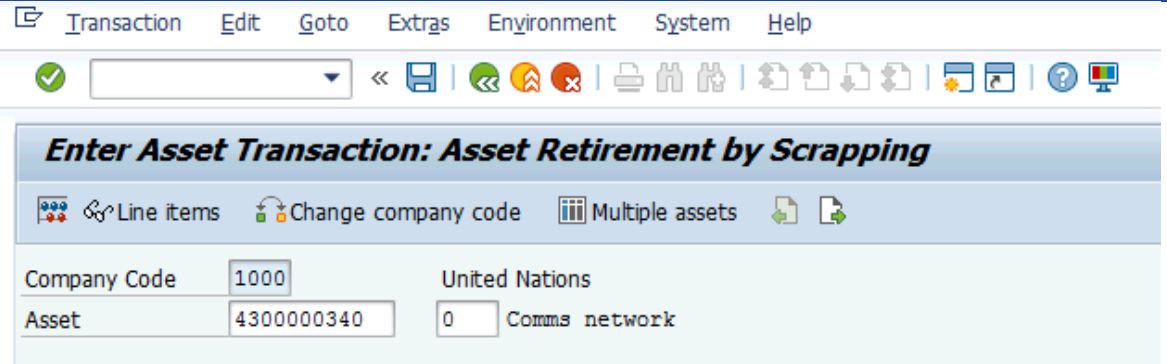

4. In "Transaction data" tab:

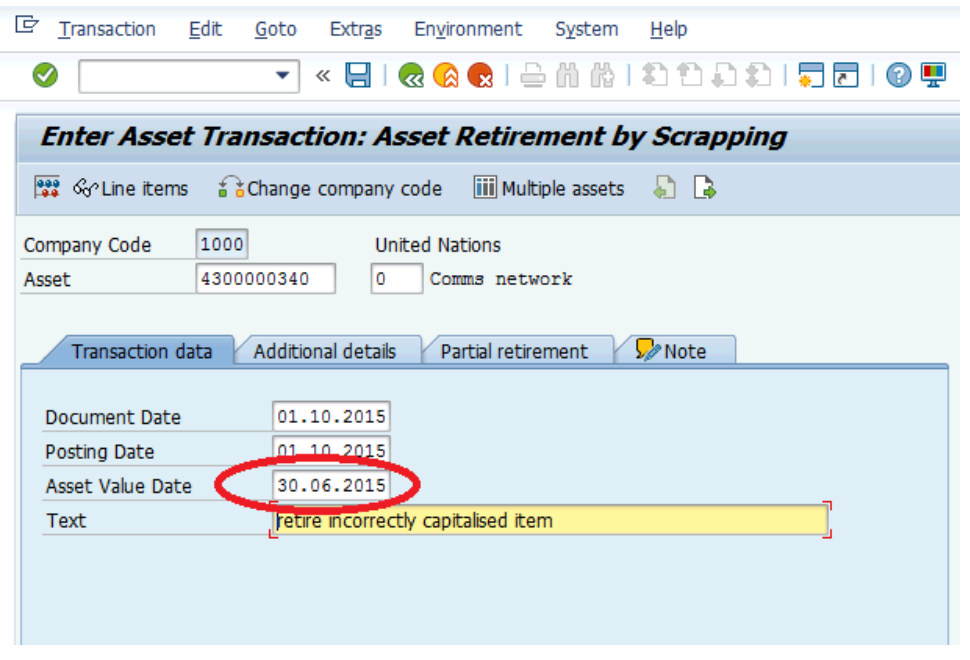

- 4.1. Enter current Document and Posting Dates
- 4.2. Enter actual date of retirement in the Asset Value Date. IMPORTANT: this must be the capitialisation date of the asset - **PLEASE** ensure this is used (otherwise the asset will be depreciated for the period between the capitalisation and retirement dates).
- 4.3. Enter Description and Reference for the Retirement (for example "Incorrectly capitalised item").
- 5. In "Additional details" tab. Select correct Transaction Type
	- 5.1. TType Z27 when it relates to a current year retirement and
	- 5.2. TType Z22 of this affects a prior fiscal year.

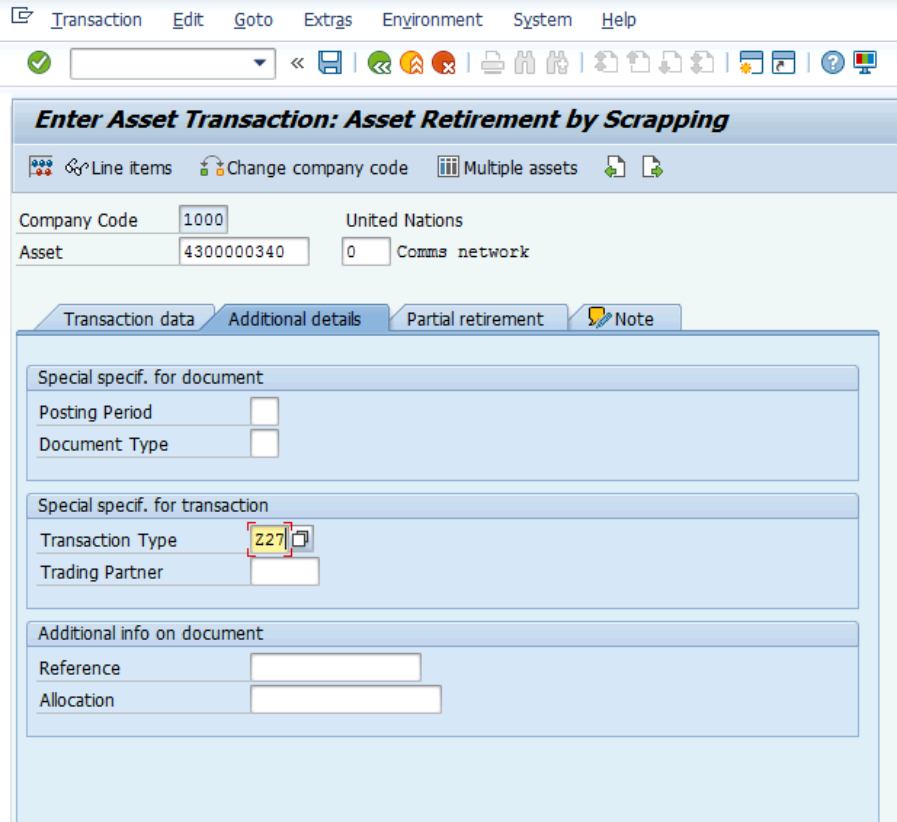

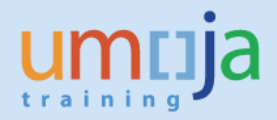

- 6. In "Partial retirement" tab:
	- 6.1. If this asset was acquired in prior year, in "Related to" box select "Prior-year acquis."
	- 6.2. If this asset was acquired in current year, in "Related to" box select "From curr.-yr aquis."
	- 6.3. DO NOT enter anything else on this screen.

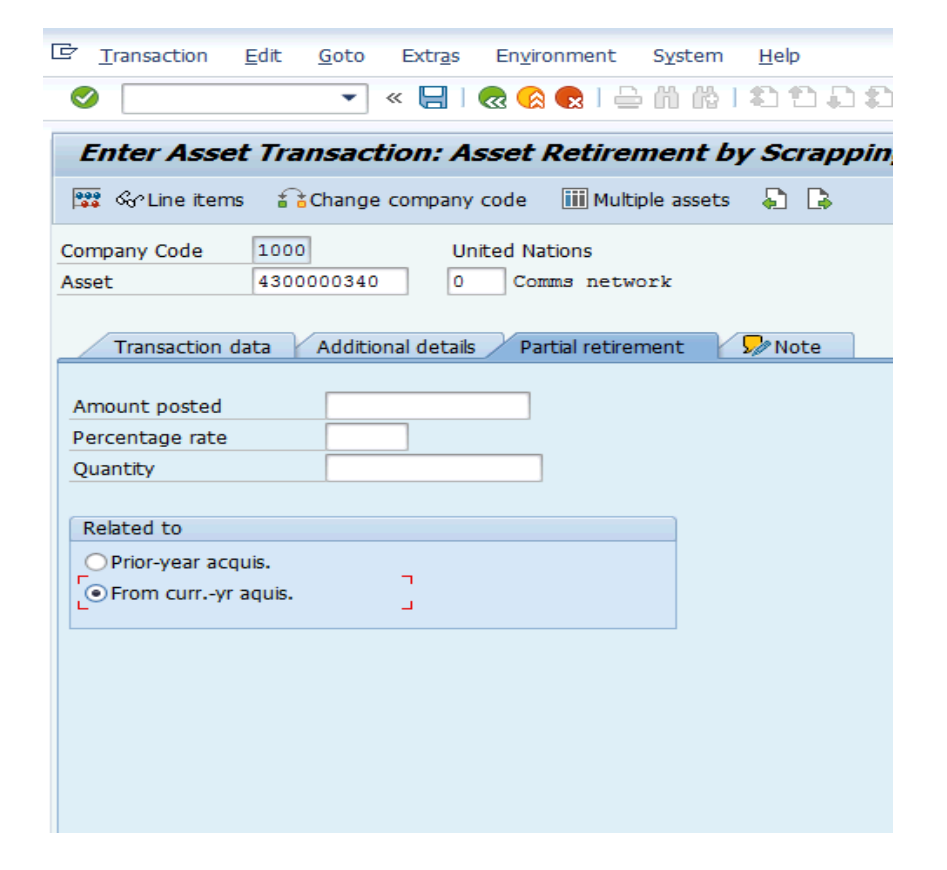

7. Click on "Simulate" button to review values for posting.

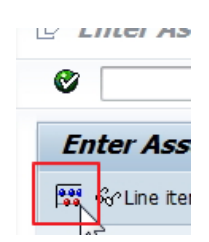

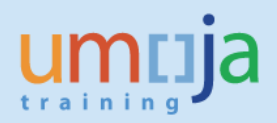

8. Review values for posting the document:

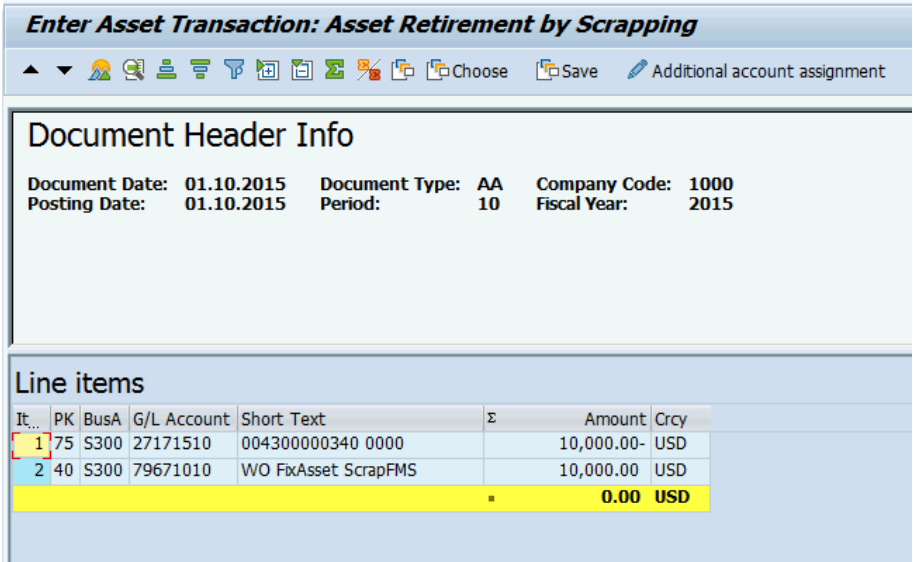

9. Post (Save) Retirement and note the posted document number:

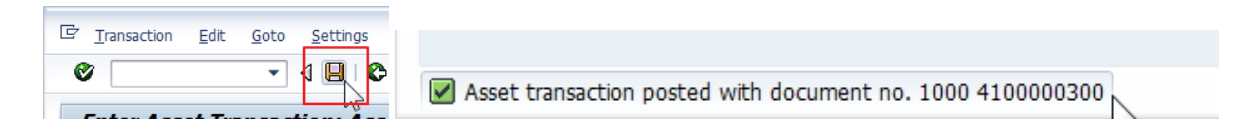

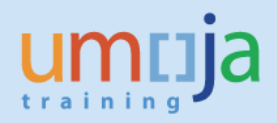

## <span id="page-6-0"></span>**T2 – Post a correction for the accounting in FI (FV50)**

The FA.15 users should ensure they inform the FA.16 users to perform the below action to correct the accounting for retirement. This is done within the accounts division of the respective entities using standard workflow.

When the asset was retired the system posted to the write-off account (79671010). As this is not a loss on write-off, rather it is an accounting adjustment for an incorrectly recognised asset, the accounting in FI should be corrected.

The GL accounts that should be used FV50 Doc type SA are as follows

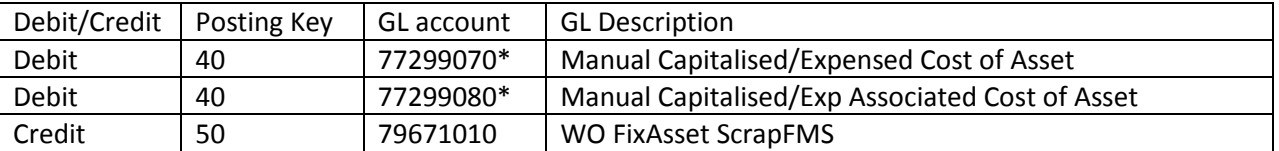

\*Note it is important that these accounts are used as they are statistical in nature.